## How do I add trend/status indicators (icons)?

The sample report named **GO** sales **performance** demonstrates how to add KPI indicators to a report:

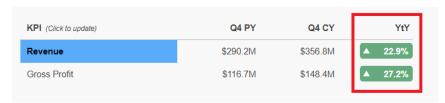

In this report, we have used a Table object to lay out six Singletons. Each Singleton contains a Text Item that is set to display a data value from a query. Both of the **YtY** Text Items use a Conditional Style with a background image to show both an icon and a background color. Here is the full sample:

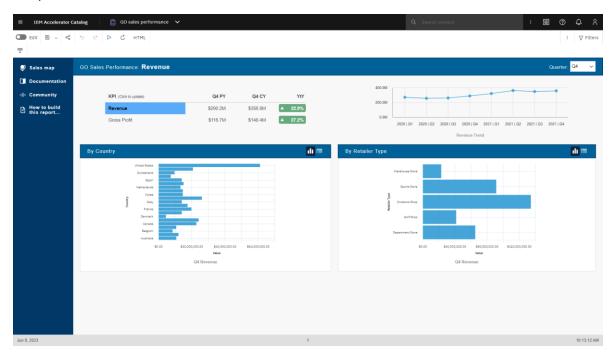

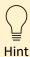

If you would like to open and edit this sample so that you can see how it was created, you can find it here: *Team content > Samples > By feature > Core > Reports > GO sales performance* 

## Add trend or status indicators

- 1. Edit the sample report named GO sales performance
- 2. Click the *Lock Page Objects* icon  $\Box$  to unlock the report:

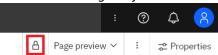

3. Select the first styled Text Item in the YtY column:

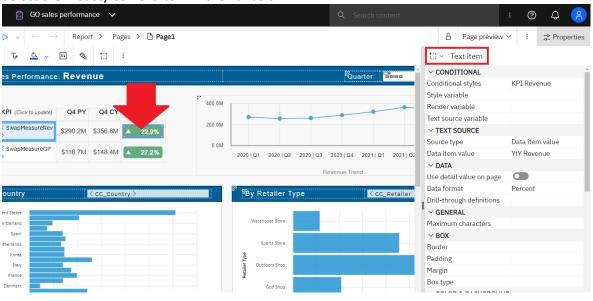

- 4. Open the Properties <sup>→</sup> Properties and set the following:
  - a. *Data format:* Format type: Percent; Percentage symbol: %; Number of decimal places: 1
  - b. Size & overflow: 80px 24px
- 5. Click the ellipsis button beside the Conditional styles property
- 6. Click the New conditional style icon + and select New conditional style...
- 7. Ensure that YtY Revenue is selected
- 8. Change Type of conditional style to Numeric range and click OK
  - a. Set the Name to KPI Revenue
  - b. Click New Value + and type **0** and click OK
  - c. Raise the 0 above the line by clicking the blue up arrow

d. Click the Edit Style icon for values above 0:

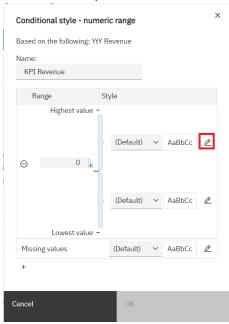

- e. Click the *Edit* icon for *Font* and set it to *Normal Bold 10pt Arial*
- f. Set the Foreground color to White
- g. Click the *Edit* icon for *Padding* and set it to Top 5px Right: 7px
- h. Set Horizontal alignment to Right using the icons
- i. Set Vertical alignment to Middle using the icons
- j. The completed dialog will look like this:

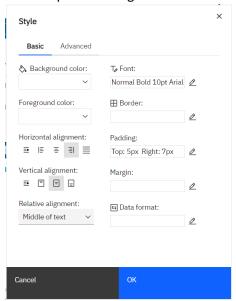

- k. Click the Advanced tab
- I. Click the *Edit* icon  $\frac{\mathcal{O}}{\mathcal{O}}$  for *Background Image*
- m. Click the Specified radio button
- n. Type this in the Image URL box: /bi/samples/images/kpi/Green\_Up.svg

- i. This is the image:
- ii. This image is already installed on your server along with the rest of the Base Samples
- o. Position: Align top left
- p. Tiling: Do not tile
- q. The completed dialog will look like this:

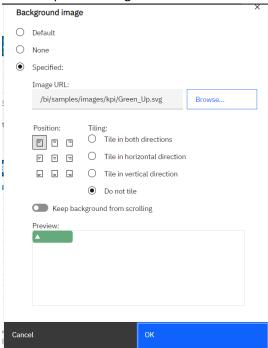

- r. Click OK and OK
- s. Click the *Edit Style* icon  $\frac{\mathscr{D}}{}$  for values below 0:

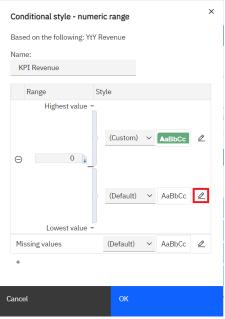

t. Click the Edit icon for Font and set it to Normal Bold 10pt Arial

- u. Set the Foreground color to White
- v. Click the Edit icon for *Padding* and set it to Top 5px Right: 7px
- w. Set Horizontal alignment to Right
- x. Set Vertical alignment to Middle
- y. The completed dialog will look like this:

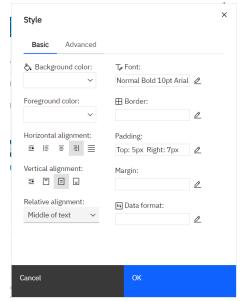

- z. Click the Advanced tab
- aa. Click the Edit icon for Background Image
- bb. Click the Specified radio button
- cc. Type this in the Image URL box: /bi/samples/images/kpi/Red\_Down.svg
  - i. Note. This is the image:

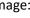

- dd. *Position*: Align top left
- ee. Tiling: Do not tile
- ff. Click OK and OK and OK

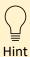

You can download the icons used in this sample from here.